# **Advanced Image Manipulation:** Duotones and Tritones

Monotones, duotones, tritones and quadtones allow you to customize color through Channels. An alternative to CMYK or RGB, duotones separate colors using Pantone or similar color systems and can be used to reduced the number of print colors used during offset printing or to create separations for screenprinting.

#### **Step One:**

Change the file mode to grayscale. Increase the contrast of the grayscale image (or use a Black & White Image Adjustment before converting to grayscale to specify the values).

Convert the file to duotone (Image-Mode-Duotone)

Select duotone (2), tritone (3) or quadtone (4) colors. Click on the color chip to change colors. Select Color Libraries in the Color Picker to access the Pantone libraries.

Adjust the curve for each color to achieve desired effects.

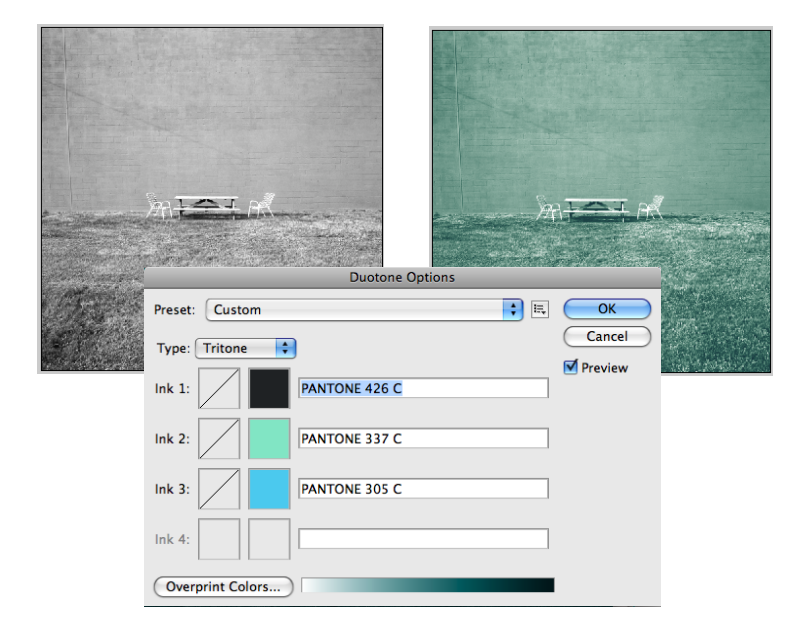

#### **Step Two:**

Change the file mode to grayscale as before.

Using the fly-out menu on the Channels Palette, create a spot channel. Select the color and opacity (100% to start) of the spot color.

Copy the part of the gray channel that you want to be that color and paste it into the spot channel.

Create a second spot channel and select a second color. Copy another part of the gray channel and paste it into the second spot channel.

Continue creating new spot channels and copying in parts of the image until it has all been converted.

Delete the gray channel to view the duotone/ tritone/ quadtone.

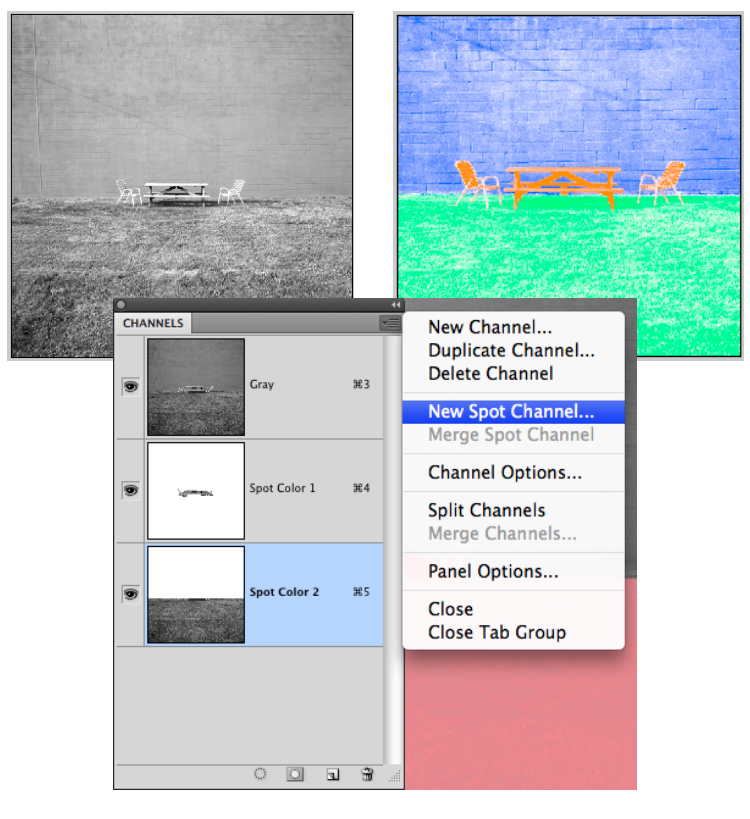

## **Advanced Image Manipulation:** Duotones and Tritones

Spot Channels can also be used to add a Pantone channel to an RGB or CMYK file. This is useful in specifying a Pantone ink for a logo, to avoid color shifts during printing.

#### **Step One:**

Create a one color logo in a vector based application (Illustrator) and fill with black.

Place the logo into the Photoshop file and resize.

Create a spot channel and select the correct Pantone color.

Command-click the logo *layer* to select it, copy and paste into the logo *channel*.

Reposition if necessary.

Delete the logo *layer*.

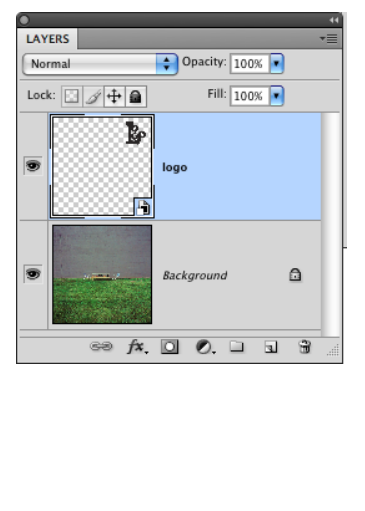

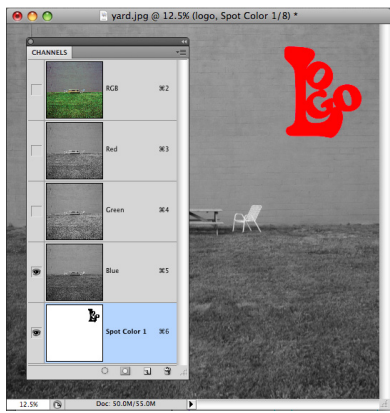

 $\frac{1}{2}$  and  $\frac{1}{2}$  and  $\frac{1}{2}$  a

**Composite:** *the image in its entirety, either as a black and white or full color representation.*

**Proofing:** *printing an image to see how it looks on paper before the final printing.*

**Bleeds***: an area printed outside the perimeter of a page to prevent white edges if there is a shift while printing.*

**Color Separations:** *a printout that includes a separate print for each color and spot channel (CMYK= 4: cyan, yellow, magenta and black plus 1 for each spot color)*

**Duotone***: a print made with 2 inks to add depth and clarity to a grayscale image. (tritone=3, quadtone=4)*

**Spot Color:** *the addition of inks above the 4 process color inks (CMYK), to apply a specific Pantone color for logos or to increase color range (if spot colors represent colors that are out of gamut)*

### **Advanced Image Manipulation:** Duotones and Tritones

# **IN-CLASS PROJECT** 2 points | due at the end of class

Use the skills and techniques presented in this tutorial to covert the same photo into a tritone both ways. Use the same Pantone colors in each.

Select a photograph from Getty that you want to work with.

Convert the photo to a Tritone using both of the above methods and specific Pantone colors. (use the same colors for both tritons)

Add a logo to each layout, using a fourth Pantone color. (optional)

Create a Pantone palette illustrating the 4 colors used (and the logo created):

*Save as lastname\_tritone1.psd and lastname\_tritone2.psd*

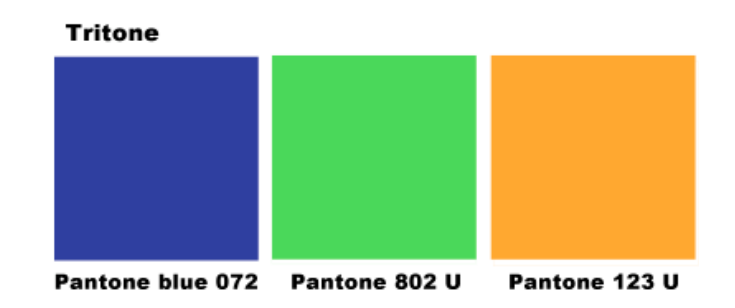

*sample Pantone palette*